# Sostituzione della scheda madre nel server Ultra-M UCS 240M4 - CPAR

# Sommario

Introduzione **Premesse** Abbreviazioni Flusso di lavoro del piano di mobilità Sostituzione della scheda madre in Ultra-M Setup **Prerequisiti** Sostituzione della scheda madre nel nodo di calcolo Identificare le VM ospitate nel nodo di calcolo Backup: Processo snapshot Passaggio 1. Chiusura dell'applicazione CPAR. Attività snapshot VM Snapshot VM Spegnimento regolare Sostituisci scheda madre Ripristino delle VM Ripristino di un'istanza tramite snapshot Processo di ripristino Creazione e assegnazione di un indirizzo IP mobile Abilitazione SSH Definizione di una sessione SSH Avvio istanza CPAR Controllo dello stato post-attività Sostituzione della scheda madre in OSD Compute Node Identificare le VM ospitate nel nodo di calcolo Osd Backup: Processo snapshot Arresto applicazione CPAR Attività snapshot VM Snapshot VM Metti CEPH in modalità di manutenzione Spegnimento regolare Sostituisci scheda madre Sposta CEPH fuori dalla modalità di manutenzione Ripristino delle VM Ripristino di un'istanza tramite snapshot Creazione e assegnazione di un indirizzo IP mobile Abilitazione SSH Stabilire una sessione SSH Avvio istanza CPAR

Controllo dello stato post-attività Sostituzione della scheda madre nel nodo del controller Verifica dello stato del controller e attiva la modalità di manutenzione per il cluster Sostituisci scheda madre Ripristina stato cluster

# Introduzione

Questo documento descrive i passaggi necessari per sostituire la scheda madre difettosa di un server in un'installazione Ultra-M.

Questa procedura è valida per un ambiente Openstack che utilizza la versione NEWTON in cui ESC non gestisce CPAR e CPAR è installato direttamente sulla VM distribuita in Openstack.

# Premesse

Ultra-M è una soluzione mobile packet core preconfezionata e convalidata, progettata per semplificare l'installazione delle VNF. OpenStack è Virtualized Infrastructure Manager (VIM) per Ultra-M ed è costituito dai seguenti tipi di nodi:

- Calcola
- Disco Object Storage Compute (OSD Compute)
- Controller
- Piattaforma OpenStack Director (OSPD)

L'architettura di alto livello di Ultra-M e i componenti coinvolti sono illustrati in questa immagine:

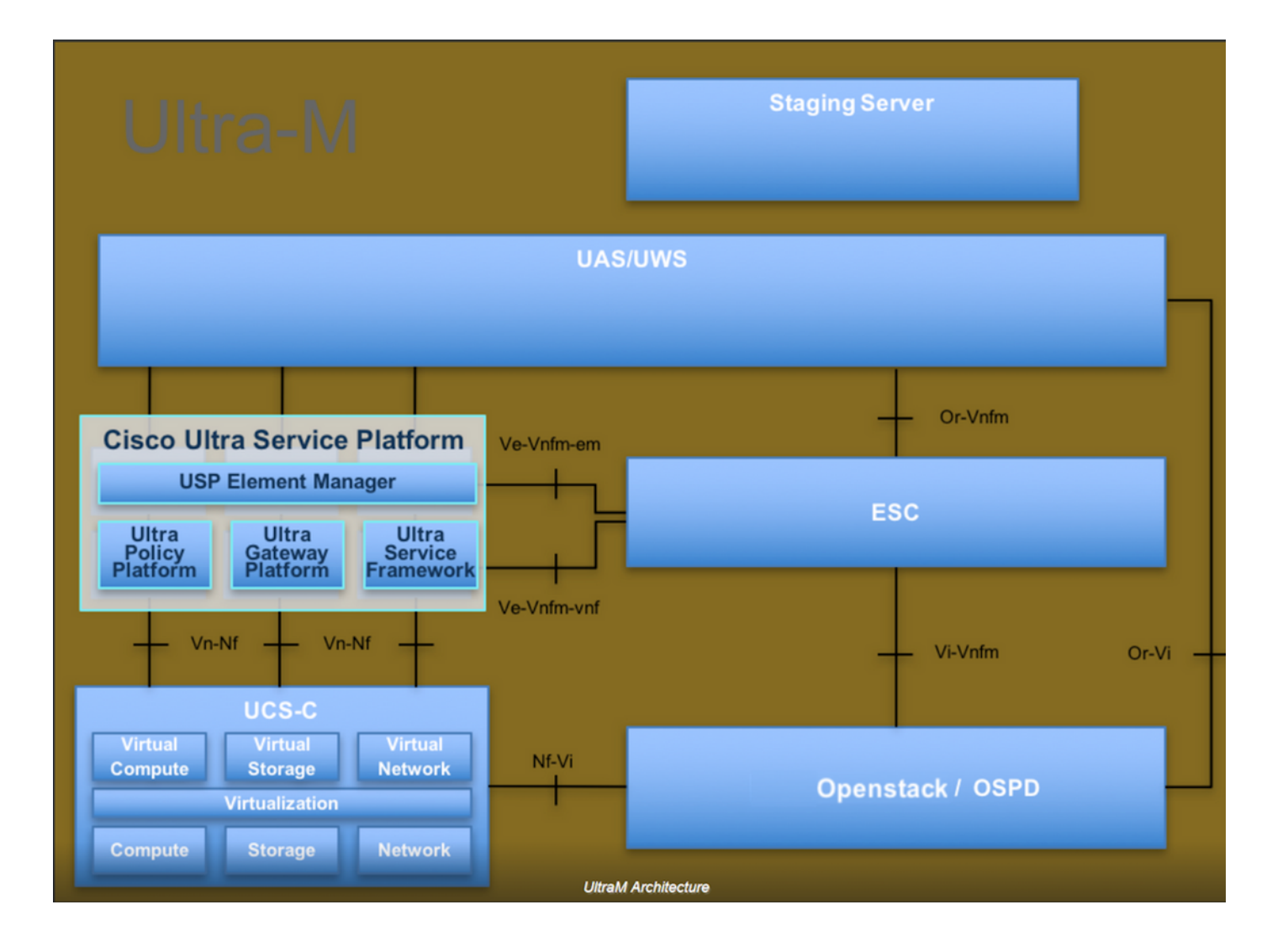

Questo documento è destinato al personale Cisco che ha familiarità con la piattaforma Cisco Ultra-M e descrive i passaggi che devono essere eseguiti in OpenStack e Redhat OS.

Nota: Per definire le procedure descritte in questo documento, viene presa in considerazione la release di Ultra M 5.1.x.

# Abbreviazioni

- MOP Metodo
- OSD Dischi Object Storage
- OSPD OpenStack Platform Director
- HDD Unità hard disk
- SSD Unità a stato solido
- VIM Virtual Infrastructure Manager
- VM Macchina virtuale
- EM Gestione elementi
- UAS Ultra Automation Services
- UUID Identificatore univoco universale

# Flusso di lavoro del piano di mobilità

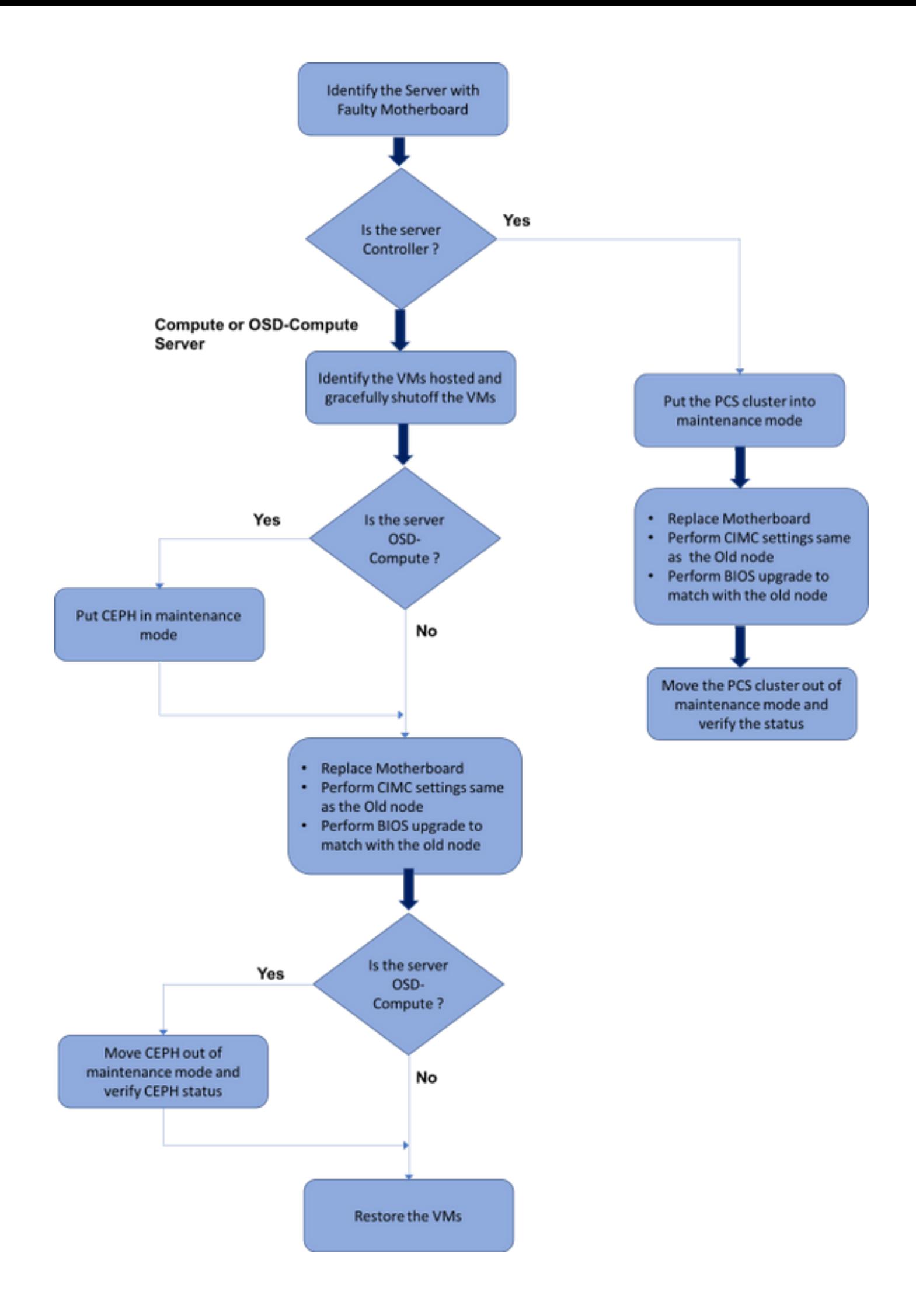

# Sostituzione della scheda madre in Ultra-M Setup

In un'installazione Ultra-M possono verificarsi situazioni in cui è necessaria la sostituzione di una scheda madre nei seguenti tipi di server: Compute, OSD-Compute e Controller.

Nota: I dischi di avvio con l'installazione openstack vengono sostituiti dopo la sostituzione della scheda madre. Non è quindi necessario aggiungere nuovamente il nodo all'overcloud. Una volta che il server è stato acceso dopo l'attività di sostituzione, si sarebbe registrato nuovamente nello stack di overcloud.

# **Prerequisiti**

Prima di sostituire un nodo Compute, è importante verificare lo stato corrente dell'ambiente della piattaforma Red Hat OpenStack. Si consiglia di controllare lo stato corrente per evitare complicazioni quando il processo di sostituzione Calcola è attivo. Questo flusso di sostituzione consente di ottenere il risultato desiderato.

In caso di ripristino, Cisco consiglia di eseguire un backup del database OSPD attenendosi alla seguente procedura:

[root@director ~]# mysqldump --opt --all-databases > /root/undercloud-all-databases.sql [root@director ~]# tar --xattrs -czf undercloud-backup-`date +%F`.tar.gz /root/undercloud-alldatabases.sql /etc/my.cnf.d/server.cnf /var/lib/glance/images /srv/node /home/stack tar: Removing leading `/' from member names

Questo processo assicura che un nodo possa essere sostituito senza influire sulla disponibilità di alcuna istanza.

Nota: Assicurarsi di disporre dello snapshot dell'istanza in modo da poter ripristinare la VM quando necessario. Seguire questa procedura per creare un'istantanea della VM.

### Sostituzione della scheda madre nel nodo di calcolo

Prima dell'attività, le VM ospitate nel nodo Calcola vengono spente normalmente. Una volta sostituita la scheda madre, le VM vengono ripristinate.

### Identificare le VM ospitate nel nodo di calcolo

[stack@al03-pod2-ospd ~]\$ nova list --field name,host

 $H$ ost $\qquad \qquad \qquad \qquad$ 

+--------------------------------------+---------------------------+---------------------------- ------+ | ID **| Name** | Name | Name | Name | Name | Name | Name | Name | Name | Name | Name | Name | Name | Name | Name | Name | Name | Name | Name | Name | Name | Name | Name | Name | Name | Name | Name | Name | Name | Name | Nam

```
+--------------------------------------+---------------------------+----------------------------
------+
| 46b4b9eb-a1a6-425d-b886-a0ba760e6114 | AAA-CPAR-testing-instance | pod2-stack-compute-
4.localdomain |
| 3bc14173-876b-4d56-88e7-b890d67a4122 | aaa2-21 | pod2-stack-compute-
3.localdomain |
| f404f6ad-34c8-4a5f-a757-14c8ed7fa30e | aaa21june | pod2-stack-compute-
3.localdomain |
+--------------------------------------+---------------------------+----------------------------
 ------+
```
Nota: Nell'output mostrato di seguito, la prima colonna corrisponde all'UUID (Universally Unique IDentifier), la seconda colonna è il nome della macchina virtuale e la terza colonna è il nome host in cui la macchina virtuale è presente. I parametri di questo output vengono utilizzati nelle sezioni successive.

### Backup: Processo snapshot

### Passaggio 1. Chiusura dell'applicazione CPAR.

Passaggio 1. Aprire un client ssh connesso alla rete e connettersi all'istanza CPAR.

 Èimportante non arrestare tutte e 4 le istanze AAA all'interno di un sito contemporaneamente, farlo uno alla volta.

Passaggio 2.Arrestare l'applicazione CPAR con questo comando:

/opt/CSCOar/bin/arserver stop

A Message stating "Cisco Prime Access Registrar Server Agent shutdown complete." Should show up Se un utente ha lasciato aperta una sessione CLI, il comando arserver stop non funziona e viene visualizzato questo messaggio:

ERROR: You can not shut down Cisco Prime Access Registrar while the CLI is being used. Current list of running CLI with process id is:

**2903** /opt/CSCOar/bin/aregcmd –s

In questo esempio, è necessario terminare il processo evidenziato con ID 2903 prima di poter arrestare CPAR. In questo caso, terminare il processo con questo comando:

kill -9 \*process\_id\* Ripetere quindi il punto 1. Passaggio 3.Verificare che l'applicazione CPAR sia stata effettivamente chiusa eseguendo il comando:

/opt/CSCOar/bin/arstatus Verranno visualizzati i seguenti messaggi:

Cisco Prime Access Registrar Server Agent not running Cisco Prime Access Registrar GUI not running

### Attività snapshot VM

Passaggio 1.Immettere il sito Web della GUI Horizon corrispondente al Sito (Città) su cui si sta lavorando.

Quando si accede a Horizon, viene visualizzata questa schermata:

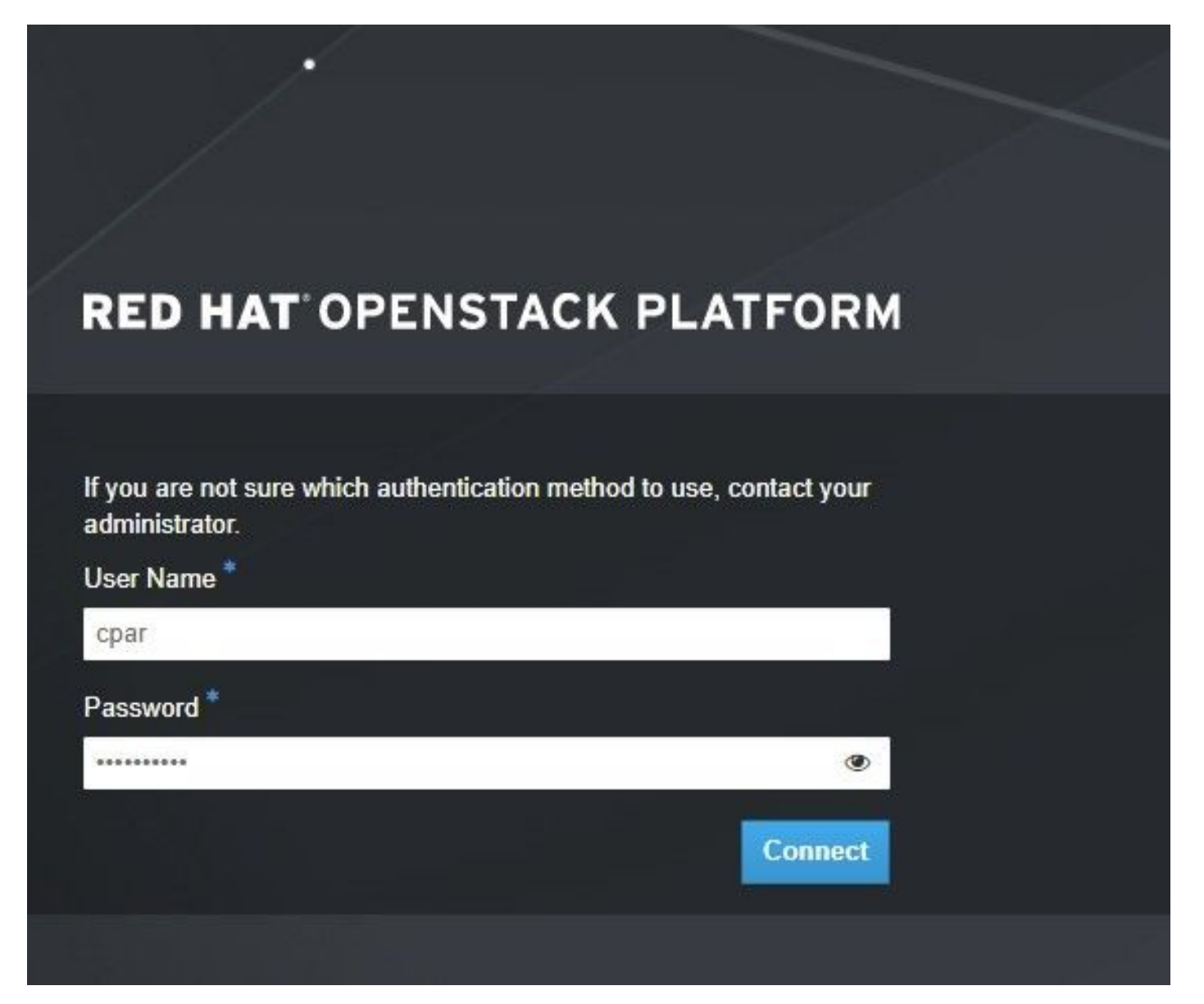

Passaggio 2.Passate a Progetto > Varianti, come mostrato nell'immagine.

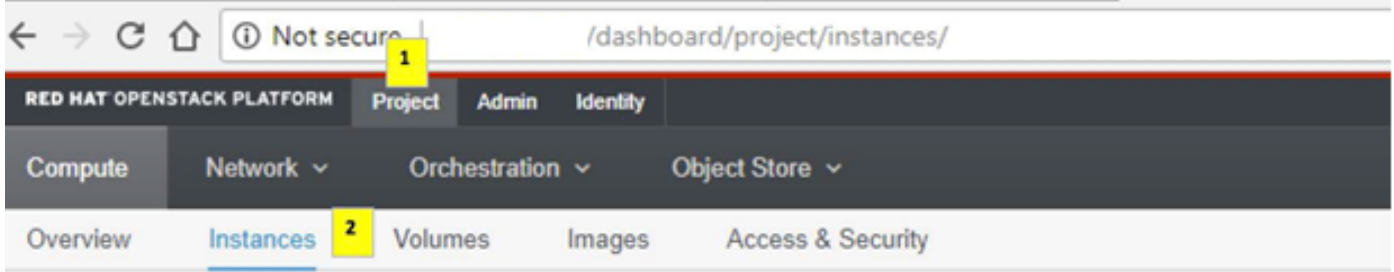

Se l'utente utilizzato era CPAR, in questo menu vengono visualizzate solo le 4 istanze AAA.

Passaggio 3.Chiudere solo un'istanza alla volta. Ripetere l'intero processo in questo documento.

Per arrestare la VM, passare a Azioni > Arresta istanza e confermare la selezione.

#### Shut Off Instance

Passaggio 4.Verificare che l'istanza sia stata effettivamente chiusa controllando le opzioni Status = Shutoff e Power State = Shut Down.

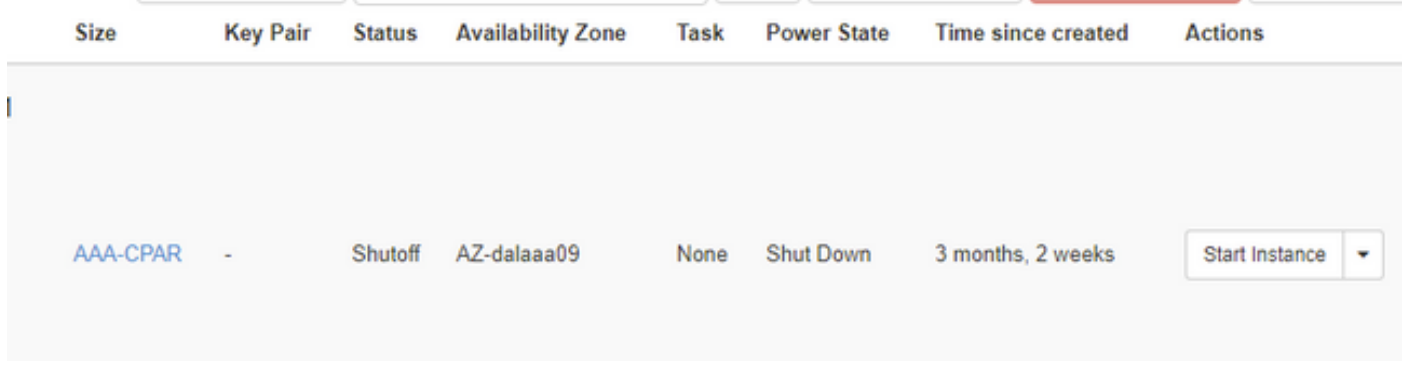

Questo passaggio termina il processo di chiusura CPAR.

### Snapshot VM

Una volta disattivate le VM CPAR, le istantanee possono essere eseguite in parallelo, in quanto appartengono a computer indipendenti.

I quattro file QCOW2 verranno creati in parallelo.

Creazione di un'istantanea di ciascuna istanza AAA (25 minuti -1 ora) (25 minuti per le istanze che hanno utilizzato un'immagine qws come origine e 1 ora per le istanze che utilizzano un'immagine raw come origine)

Passaggio 1. Accesso all'orizzonte di Openstack del PODGUI.

Passaggio 2. Una volta eseguito l'accesso, passare alla sezione Progetto > Calcola > Istanze nel menu superiore e cercare le istanze AAA.

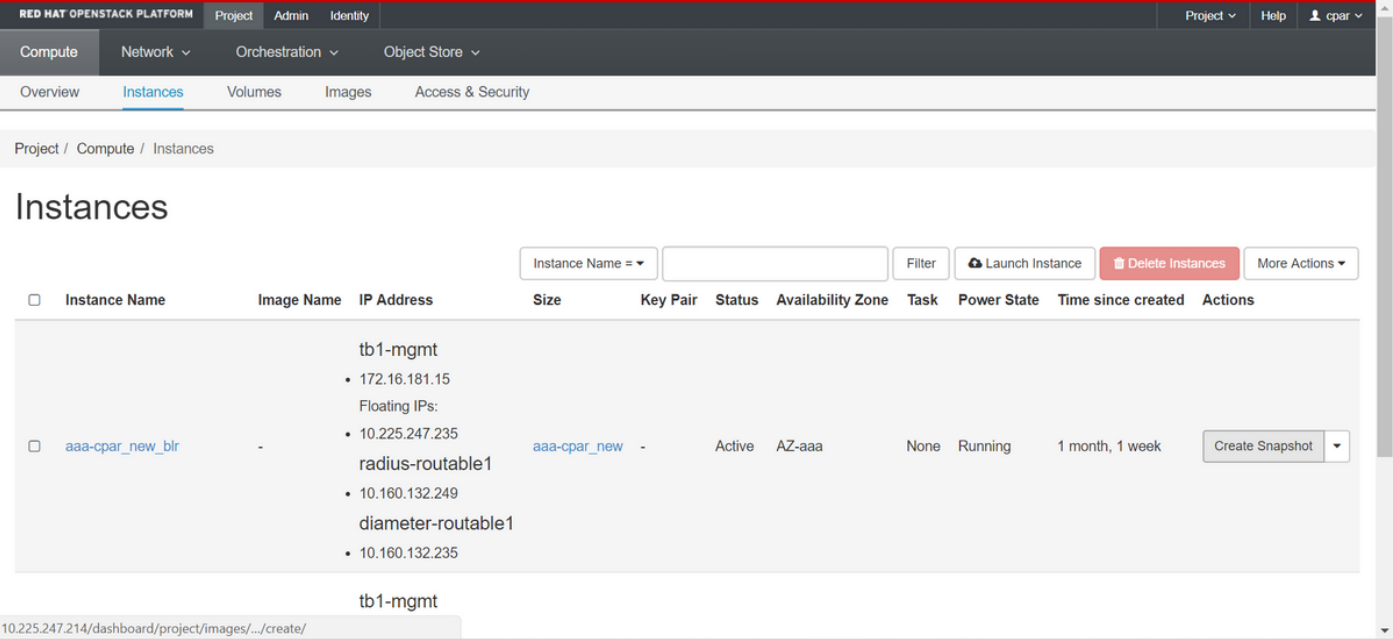

Passaggio 3. Fare clic sul pulsante Crea snapshot per procedere con la creazione dello snapshot (questa operazione deve essere eseguita sull'istanza AAA corrispondente).

![](_page_8_Picture_21.jpeg)

Passaggio 4. Una volta eseguita l'istantanea, passare al menu IMAGES (IMMAGINI) e verificare che tutte le operazioni siano completate e che non vengano segnalati problemi.

![](_page_9_Picture_94.jpeg)

Passaggio 5. Il passaggio successivo consiste nel scaricare la copia istantanea in formato QCOW2 e trasferirla in un'entità remota nel caso in cui l'OSPD venga perso durante questo processo. A tale scopo, identificare la copia istantanea con questo comando glance image-list a livello OSPD.

[root@elospd01 stack]# glance image-list +--------------------------------------+---------------------------+ | ID | Name | +-------------- ------------------------+---------------------------+ | 80f083cb-66f9-4fcf-8b8a-7d8965e47b1d | AAA-Temporary | | 22f8536b-3f3c-4bcc-ae1a-8f2ab0d8b950 | ELP1 cluman 10\_09\_2017 | | 70ef5911-208e-4cac-93e2-6fe9033db560 | ELP2 cluman 10\_09\_2017 | | e0b57fc9-e5c3-4b51-8b94-56cbccdf5401 | ESC-image | | 92dfe18c-df35-4aa9-8c52-9c663d3f839b | lgnaaa01-sept102017 | | 1461226b-4362-428b-bc90-0a98cbf33500 | tmobile-pcrf-13.1.1.iso | | 98275e15-37cf-4681-9bcc-d6ba18947d7b | tmobile-pcrf-13.1.1.qcow2 | +--------------------------------------+---------------------------+

Passaggio 6. Una volta identificata la copia istantanea da scaricare (in questo caso sarà quella contrassegnata in verde sopra), scaricarla in formato QCOW2 utilizzando il comando glance image-download come mostrato di seguito.

[root@elospd01 stack]# glance image-download 92dfe18c-df35-4aa9-8c52-9c663d3f839b --file /tmp/AAA-CPAR-LGNoct192017.qcow2 &

- Il simbolo "&" invia il processo in background. Il completamento di questa operazione richiederà del tempo. Al termine, l'immagine può essere individuata nella directory /tmp.
- Quando si invia il processo in background, se la connettività viene persa, anche il processo ●viene interrotto.

• Eseguire il comando "diswn -h" in modo che, in caso di perdita della connessione SSH, il processo venga eseguito e completato sull'OSPD.

Passaggio 7. Al termine del processo di download, è necessario eseguire un processo di compressione in quanto lo snapshot potrebbe essere riempito con ZEROES a causa di processi, task e file temporanei gestiti dal sistema operativo. Il comando da utilizzare per la compressione dei file è virtualizzato.

[root@elospd01 stack]# virt-sparsify AAA-CPAR-LGNoct192017.qcow2 AAA-CPAR-LGNoct192017\_compressed.qcow2

Questo processo richiede un certo tempo (circa 10-15 minuti). Al termine, il file risultante deve essere trasferito a un'entità esterna come specificato nel passo successivo.

Per ottenere questo risultato, è necessario verificare l'integrità del file, eseguire il comando successivo e cercare l'attributo "corrupt" alla fine dell'output.

[root@wsospd01 tmp]# qemu-img info AAA-CPAR-LGNoct192017\_compressed.qcow2 image: AAA-CPAR-LGNoct192017\_compressed.qcow2 file format: qcow2 virtual size: 150G (161061273600 bytes) disk size: 18G cluster\_size: 65536 Format specific information: compat: 1.1 lazy refcounts: false refcount bits: 16

corrupt: false

 Per evitare un problema di perdita dell'OSPD, è necessario trasferire lo snapshot creato di recente in formato QCOW2 a un'entità esterna. Prima di iniziare il trasferimento dei file, è necessario verificare se la destinazione dispone di spazio sufficiente su disco. Per verificare lo spazio di memoria, usare il comando "df -kh". È consigliabile trasferirla temporaneamente nell'OSPD di un altro sito utilizzando SFTP ["sftproot@x.x.x.x"](mailto:root@x.x.x.x), dove x.x.x.x è l'IP di un OSPD remoto. Per velocizzare il trasferimento, la destinazione può essere inviata a più OSPD. Allo stesso modo, è possibile utilizzare il seguente comando scp \*name\_of\_the\_file\*.qws2 root@ x.x.x.x:/tmp (dove x.x.x.x è l'indirizzo IP di un OSPD remoto) per trasferire il file in un altro OSPD.

# Spegnimento regolare

Spegni nodo

- 1. Per spegnere l'istanza: nova stop <NOME\_ISTANZA>
- 2. A questo punto verrà visualizzato il nome dell'istanza con lo stato Shutoff.

[stack@director ~]\$ nova stop aaa2-21 Request to stop server aaa2-21 has been accepted. [stack@director ~]\$ nova list

![](_page_11_Picture_137.jpeg)

### Sostituisci scheda madre

Per la sostituzione della scheda madre in un server UCS C240 M4, consultare la [Guida](/content/en/us/td/docs/unified_computing/ucs/c/hw/C240M4/install/C240M4/install.html) [all'installazione e all'assistenza del server Cisco UCS C240 M4](/content/en/us/td/docs/unified_computing/ucs/c/hw/C240M4/install/C240M4/install.html)

- 1. Accedere al server utilizzando l'indirizzo IP CIMC.
- Eseguire l'aggiornamento del BIOS se il firmware non è conforme alla versione consigliata 2. utilizzata in precedenza. La procedura per l'aggiornamento del BIOS è illustrata di seguito: [Cisco UCS C-Series Rack-Mount Server BIOS Upgrade Guide](/content/en/us/td/docs/unified_computing/ucs/c/sw/bios/b_Upgrading_BIOS_Firmware.html)

# Ripristino delle VM

### Ripristino di un'istanza tramite snapshot

### Processo di ripristino

Èpossibile ridistribuire l'istanza precedente con l'istantanea eseguita nei passaggi precedenti.

Passaggio 1 [FACOLTATIVO].Se non è disponibile alcuna copia istantanea VM precedente, collegarsi al nodo OSPD in cui è stato inviato il backup e reindirizzarlo al nodo OSPD originale. Utilizzando ["sftproot@x.x.x.x](mailto:root@x.x.x.x)" dove x.x.x.x è l'IP dell'OSPD originale. Salvare il file snapshot nella directory /tmp.

Passaggio 2.Connettersi al nodo OSPD in cui l'istanza viene ridistribuita.

# Last login: Wed May 9 06:42:27 2018 from 10.169.119.213<br>[root@daucs01-ospd ~]#

Originare le variabili di ambiente con questo comando:

#### # source /home/stack/pod1-stackrc-Core-CPAR

Passaggio 3.Per utilizzare l'istantanea come immagine è necessario caricarla all'orizzonte come tale. A tale scopo, utilizzare il comando successivo.

#glance image-create -- AAA-CPAR-Date-snapshot.qcow2 --container-format bare --disk-format qcow2 --name AAA-CPAR-Date-snapshot

#### Il processo è all'orizzonte.

![](_page_12_Picture_45.jpeg)

Passaggio 4.In Orizzonte, selezionare Progetto > Istanze e fare clic su Avvia istanza.

![](_page_12_Picture_46.jpeg)

Passaggio 5.Immettere il nome dell'istanza e scegliere la zona di disponibilità.

![](_page_13_Picture_24.jpeg)

Passaggio 6.Nella scheda Origine, scegliere l'immagine per creare l'istanza. Nel menu Select Boot Source (Seleziona origine di avvio) select image (Seleziona immagine), viene visualizzato un elenco di immagini. Selezionare l'immagine caricata in precedenza facendo clic sul segno +.

![](_page_14_Picture_14.jpeg)

Passaggio 7.Nella scheda Gusto, scegliere il sapore AAA facendo clic sul segno +.

![](_page_15_Picture_25.jpeg)

Passaggio 8.Infine, passare alla scheda Rete e scegliere le reti necessarie all'istanza facendo clic sul segno +. In questo caso, selezionare diametralmente-definibile1, radius-routable1 e tb1-mgmt.

![](_page_16_Picture_18.jpeg)

Passaggio 9. Infine, fare clic su Avvia istanza per crearla. I progressi possono essere monitorati in Orizzonte:

![](_page_16_Picture_19.jpeg)

Dopo alcuni minuti, l'istanza è completamente distribuita e pronta per l'utilizzo.

![](_page_17_Picture_90.jpeg)

### Creazione e assegnazione di un indirizzo IP mobile

Un indirizzo IP mobile è un indirizzo instradabile, ossia è raggiungibile dall'esterno dell'architettura Ultra M/Openstack e può comunicare con altri nodi dalla rete.

Passaggio 1. Nel menu in alto Orizzonte, selezionare Admin > Floating IPs.

Passaggio 2. Fare clic sul pulsante AllocateIP to Project.

Passaggio 3. Nella finestra Alloca IP mobile, selezionare il pool a cui appartiene il nuovo IP mobile, il progetto a cui verrà assegnato e il nuovo indirizzo IP mobile.

Ad esempio:

![](_page_17_Picture_91.jpeg)

Passaggio 4. Fare clic sul pulsante AllocateFloating IP.

Passaggio 5. Nel menu in alto Orizzonte, passare a Progetto > Istanze.

Passaggio 6.Nella colonna Actionfare clic sulla freccia rivolta verso il basso nel pulsante Crea istantanea. Verrà visualizzato un menu. SelezionareAssocia IP mobile.

Passaggio 7. Selezionare l'indirizzo IP mobile corrispondente che si desidera utilizzare nel campo IP Address, quindi scegliere l'interfaccia di gestione corrispondente (eth0) dalla nuova istanza in cui l'IP mobile verrà assegnato alla porta da associare. Fare riferimento all'immagine seguente come esempio di questa procedura.

![](_page_18_Picture_70.jpeg)

Passaggio 8.Infine, fare clic sul pulsante Associate.

### Abilitazione SSH

Passaggio 1.Nel menu in alto Orizzonte, selezionate Progetto > Varianti.

Passaggio 2. Fare clic sul nome dell'istanza o della macchina virtuale creata in sectionLanciare una nuova istanza.

Passaggio 3. Fare clic su Consoletab. Verrà visualizzata l'interfaccia della riga di comando della macchina virtuale.

Passaggio 4.Una volta visualizzata la CLI, immettere le credenziali di accesso appropriate:

Nome utente:root

Password:cisco123

```
Red Hat Enterprise Linux Server 7.0 (Maipo)
Kernel 3.10.0-514.el7.x86_64 on an x86_64
aaa-cpar-testing-instance login: root
Password:
Last login: Thu Jun 29 12:59:59 from 5.232.63.159
Iroot@aaa-cpar-testing-instance "]#
```
Passaggio 5.Nella CLI, immettere il comando vi /etc/ssh/sshd\_configper modificare la configurazione ssh.

Passaggio 6. Una volta aperto il file di configurazione ssh, premere Invio per modificare il file.

Cercare quindi la sezione riportata di seguito e modificare la prima riga da PasswordAuthentication a PasswordAuthentication yes.

# To disable tunneled clear text passwords, change to no here! PasswordAuthentication yes #PermitEmptyPasswords no PasswordAuthentication no

Passaggio 7. Premere ESC e immettere: walper salvare le modifiche al file sshd config.

Passaggio 8. Eseguire il riavvio del comando sshd.

```
[root@aaa-cpar-testing-instance_ssh]#_service_sshd_restart_
Redirecting to /bin/systemctl restart sshd.service
[root@aaa-cpar-testing-instance ssh]#
```
Passaggio 9. Per verificare che le modifiche alla configurazione SSH siano state applicate correttamente, aprire un client SSH e provare a stabilire una connessione protetta remota usando l'IP mobile assegnato all'istanza (ad esempio 10.145.0.249) e la radice dell'utente.

```
12017 - 07 - 13 12:12.091 ~
[dieaquil.DIEAGUIL-CWRQ7] > ssh root@10.145.0.249
Varning: Permanently added '10.145.0.249' (RSA) to the list of known hosts
root@10.145.0.249's password:
X11 forwarding request failed on channel 0
Last login: Thu Jul 13 12:58:18 2017
[root@aaa-cpar-testing-instance ~]+[root@aaa-cpar-testing-instance ~]#
```
### Definizione di una sessione SSH

Aprire una sessione SSH utilizzando l'indirizzo IP della macchina virtuale/server corrispondente in cui è installata l'applicazione.

```
[dieaguit.DIEAGUIL-CWRQ7] > ssh root@10.145.0.59
K11 forwarding request failed on channel 0
ast login: Wed Jun 14 17:12:22 2017 from 5.232.63.147
root@dalaaa07 ~]#
```
### Avvio istanza CPAR

Una volta completata l'attività, sarà possibile ristabilire i servizi CPAR nel Sito che è stato chiuso.

1. Per accedere nuovamente a Orizzonte, selezionare Progetto > Istanza > Avvia istanza.

2. Verificare che lo stato dell'istanza sia attivo e che lo stato di alimentazione sia in esecuzione: Instances

![](_page_20_Picture_128.jpeg)

# Controllo dello stato post-attività

Passaggio 1. Eseguire il comando /opt/CSCOar/bin/arstatus a livello di sistema operativo.

![](_page_20_Picture_129.jpeg)

Passaggio 2. Eseguire il comando /opt/CSCOar/bin/aregcmd a livello di sistema operativo e immettere le credenziali dell'amministratore. Verificare che CPAR Health sia 10 su 10 e che l'uscita da CPAR CLI sia corretta.

```
[root@aaa02 logs]# /opt/CSCOar/bin/aregcmd
Cisco Prime Access Registrar 7.3.0.1 Configuration Utility
Copyright (C) 1995-2017 by Cisco Systems, Inc. All rights reserved.
Cluster:
User: admin
Passphrase:
Logging in to localhost
[ //localhost ]
     LicenseInfo = PAR-NG-TPS 7.2(100TPS:)
                   PAR-ADD-TPS 7.2(2000TPS:)
                   PAR-RDDR-TRX 7.2()
                   PAR-HSS 7.2()
     Radius/
    Administrators/
Server 'Radius' is Running, its health is 10 out of 10
--> exit
```
Passaggio 3. Eseguire il comando netstat | diametro grep e verificare che tutte le connessioni DRA siano stabilite.

L'output riportato di seguito è relativo a un ambiente in cui sono previsti collegamenti con

diametro. Se vengono visualizzati meno collegamenti, si tratta di una disconnessione da DRA che deve essere analizzata.

![](_page_21_Picture_147.jpeg)

Passaggio 4. Verificare che nel registro TPS siano visualizzate le richieste elaborate da CPAR. I valori evidenziati rappresentano i TPS e quelli a cui dobbiamo prestare attenzione.

Il valore di TPS non deve superare 1500.

```
[root@wscaaa04 ~]# tail -f /opt/CSCOar/logs/tps-11-21-2017.csv
11-21-2017,23:57:35,263,0
11-21-2017,23:57:50,237,0
11-21-2017,23:58:05,237,0
11-21-2017,23:58:20,257,0
11-21-2017,23:58:35,254,0
11-21-2017,23:58:50,248,0
11-21-2017,23:59:05,272,0
11-21-2017,23:59:20,243,0
11-21-2017,23:59:35,244,0
11-21-2017,23:59:50,233,0
```
Passaggio 5.Cercare eventuali messaggi "error" o "alarm" in name\_radius\_1\_log

[root@aaa02 logs]# grep -E "error|alarm" name\_radius\_1\_log

Passaggio 6.Verificare la quantità di memoria utilizzata dal processo CPAR utilizzando il seguente comando:

inizio | raggio grep

[root@sfraaa02 ~]# top | grep radius 27008 root 20 0 20.228g **2.413g** 11408 S 128.3 7.7 1165:41 radius Il valore evidenziato deve essere inferiore a: 7 Gb, il massimo consentito a livello di applicazione.

### Sostituzione della scheda madre in OSD Compute Node

Prima dell'attività, le VM ospitate nel nodo Calcola vengono spente e il CEPH viene messo in modalità manutenzione. Una volta sostituita la scheda madre, le VM vengono ripristinate e CEPH viene disattivato dalla modalità di manutenzione.

### Identificare le VM ospitate nel nodo di calcolo Osd

Identificare le VM ospitate nel server di elaborazione OSD.

| 46b4b9eb-a1a6-425d-b886-a0ba760e6114 | AAA-CPAR-testing-instance | pod2-stack-compute-4.localdomain |

### Backup: Processo snapshot

### Arresto applicazione CPAR

Passaggio 1. Aprire un client ssh connesso alla rete e connettersi all'istanza CPAR.

 Èimportante non arrestare tutte e 4 le istanze AAA all'interno di un sito contemporaneamente, farlo uno alla volta.

Passaggio 2.Arrestare l'applicazione CPAR con questo comando:

/opt/CSCOar/bin/arserver stop

A Message stating "Cisco Prime Access Registrar Server Agent shutdown complete." Should show up

Nota: Se un utente ha lasciato aperta una sessione CLI, il comando arserver stop non funziona e viene visualizzato il seguente messaggio:

ERROR: You can not shut down Cisco Prime Access Registrar while the CLI is being used. Current list of running CLI with process id is: **2903** /opt/CSCOar/bin/aregcmd –s

In questo esempio, è necessario terminare il processo evidenziato con ID 2903 prima di poter arrestare CPAR. In questo caso, terminare il processo con questo comando:

kill -9 \*process\_id\* Ripetere quindi il punto 1.

Passaggio 3.Verificare che l'applicazione CPAR sia stata effettivamente chiusa con questo comando:

/opt/CSCOar/bin/arstatus Vengono visualizzati i seguenti messaggi:

Cisco Prime Access Registrar Server Agent not running Cisco Prime Access Registrar GUI not running

### Attività snapshot VM

Passaggio 1.Immettere il sito Web della GUI Horizon corrispondente al Sito (Città) su cui si sta

lavorando.

Quando si accede a Orizzonte, viene osservata l'immagine mostrata:

![](_page_23_Picture_31.jpeg)

Passaggio 2. Passare a Progetto > Istanze, come mostrato nell'immagine.

![](_page_23_Picture_32.jpeg)

Se l'utente utilizzato era CPAR, in questo menu vengono visualizzate solo le 4 istanze AAA.

Passaggio 3.Chiudere solo un'istanza alla volta. Ripetere l'intero processo in questo documento.

Per arrestare la VM, passare a Azioni > Arresta istanza e confermare la selezione.

Passaggio 4.Verificare che l'istanza sia stata effettivamente chiusa controllando le opzioni Status = Shutoff e Power State = Shut Down.

![](_page_24_Picture_68.jpeg)

Questo passaggio termina il processo di chiusura CPAR.

### Snapshot VM

Una volta disattivate le VM CPAR, le istantanee possono essere eseguite in parallelo, in quanto appartengono a computer indipendenti.

I quattro file QCOW2 vengono creati in parallelo.

Eseguire un'istantanea di ogni istanza AAA (25 minuti -1 ora) (25 minuti per le istanze che hanno utilizzato un'immagine qws come origine e 1 ora per le istanze che utilizzano un'immagine raw come origine)

Passaggio 1. Accedere all'interfaccia utente HorizonGUI del POD Openstack.

Passaggio 2. Una volta eseguito l'accesso, passare alla sezione Progetto > Calcola > Istanze nel menu superiore e cercare le istanze AAA.

![](_page_24_Picture_69.jpeg)

Passaggio 3. Fare clic sul pulsante Crea snapshot per procedere con la creazione dello snapshot

(questa operazione deve essere eseguita sull'istanza AAA corrispondente).

![](_page_25_Picture_47.jpeg)

Passaggio 4. Una volta eseguita l'istantanea, passare al menu IMAGES (IMMAGINI) e verificare che tutte le operazioni siano completate e che non vengano segnalati problemi.

![](_page_25_Picture_48.jpeg)

Passaggio 5. Il passaggio successivo consiste nel scaricare la copia istantanea in formato QCOW2 e trasferirla in un'entità remota nel caso in cui l'OSPD venga perso durante questo processo. A tale scopo, identificare la copia istantanea con questo comando glance image-list a livello OSPD.

![](_page_25_Picture_49.jpeg)

```
| 70ef5911-208e-4cac-93e2-6fe9033db560 | ELP2 cluman 10_09_2017 |
| e0b57fc9-e5c3-4b51-8b94-56cbccdf5401 | ESC-image |
| 92dfe18c-df35-4aa9-8c52-9c663d3f839b | lgnaaa01-sept102017 |
| 1461226b-4362-428b-bc90-0a98cbf33500 | tmobile-pcrf-13.1.1.iso |
| 98275e15-37cf-4681-9bcc-d6ba18947d7b | tmobile-pcrf-13.1.1.qcow2 |
                      +--------------------------------------+---------------------------+
```
Passaggio 6. Una volta identificata la copia istantanea da scaricare (in questo caso sarà quella contrassegnata in verde sopra), scaricarla ora in formato QCOW2 con questo comando glance image-download come mostrato di seguito.

```
[root@elospd01 stack]# glance image-download 92dfe18c-df35-4aa9-8c52-9c663d3f839b --file
/tmp/AAA-CPAR-LGNoct192017.qcow2 &
```
- Il simbolo "&" invia il processo in background. Il completamento di questa operazione richiederà del tempo. Al termine, l'immagine può essere individuata nella directory /tmp.
- Quando si invia il processo in background, se la connettività viene persa, anche il processo viene interrotto.
- Eseguire il comando "diswn -h" in modo che, in caso di perdita della connessione SSH, il processo venga eseguito e completato sull'OSPD.

7. Al termine del processo di download, è necessario eseguire un processo di compressione poiché lo snapshot può essere riempito con ZEROES a causa di processi, task e file temporanei gestiti dal sistema operativo. Il comando da utilizzare per la compressione dei file è virtualizzato.

[root@elospd01 stack]# virt-sparsify AAA-CPAR-LGNoct192017.qcow2 AAA-CPAR-LGNoct192017\_compressed.qcow2

Questo processo richiede un certo tempo (circa 10-15 minuti). Al termine, il file risultante deve essere trasferito a un'entità esterna come specificato nel passo successivo.

Per ottenere questo risultato, è necessario verificare l'integrità del file, eseguire il comando successivo e cercare l'attributo "corrupt" alla fine dell'output.

```
[root@wsospd01 tmp]# qemu-img info AAA-CPAR-LGNoct192017_compressed.qcow2
image: AAA-CPAR-LGNoct192017_compressed.qcow2
file format: qcow2
virtual size: 150G (161061273600 bytes)
disk size: 18G
cluster_size: 65536
Format specific information:
     compat: 1.1
     lazy refcounts: false
     refcount bits: 16
     corrupt: false
```
 Per evitare un problema di perdita dell'OSPD, è necessario trasferire lo snapshot creato di recente in formato QCOW2 a un'entità esterna. Prima di iniziare il trasferimento dei file, è

necessario verificare se la destinazione dispone di spazio sufficiente su disco. Per verificare lo spazio di memoria, usare il comando "df -kh". È consigliabile trasferirla temporaneamente nell'OSPD di un altro sito utilizzando SFTP ["sftproot@x.x.x.x"](mailto:root@x.x.x.x), dove x.x.x.x è l'IP di un OSPD remoto. Per velocizzare il trasferimento, la destinazione può essere inviata a più OSPD. Allo stesso modo, è possibile utilizzare il seguente comando scp \*name\_of\_the\_file\*.qws2 root@ x.x.x.x:/tmp (dove x.x.x.x è l'indirizzo IP di un OSPD remoto) per trasferire il file in un altro OSPD.

### Metti CEPH in modalità di manutenzione

Passaggio 1. Verificare che lo stato dell'albero di ceph osd sia attivo nel server

[heat-admin@pod2-stack-osd-compute-0 ~]\$ sudo ceph osd tree ID WEIGHT TYPE NAME UP/DOWN REWEIGHT PRIMARY-AFFINITY -1 13.07996 root default -2 4.35999 host pod2-stack-osd-compute-0 0 1.09000 osd.0 up 1.00000 1.00000 3 1.09000 osd.3 up 1.00000 1.00000 6 1.09000 osd.6 up 1.00000 1.00000 9 1.09000 osd.9 up 1.00000 1.00000 -3 4.35999 host pod2-stack-osd-compute-1 1 1.09000 osd.1 up 1.00000 1.00000 4 1.09000 osd.4 up 1.00000 1.00000 7 1.09000 osd.7 up 1.00000 1.00000 10 1.09000 osd.10 up 1.00000 1.00000 -4 4.35999 host pod2-stack-osd-compute-2 2 1.09000 osd.2 up 1.00000 1.00000 5 1.09000 osd.5 up 1.00000 1.00000 8 1.09000 osd.8 up 1.00000 1.00000 11 1.09000 osd.11 up 1.00000 1.00000

Passaggio 2. Accedere al nodo di calcolo OSD e impostare CEPH in modalità di manutenzione.

[root@pod2-stack-osd-compute-0 ~]# sudo ceph osd set norebalance [root@pod2-stack-osd-compute-0 ~]# sudo ceph osd set noout [root@pod2-stack-osd-compute-0 ~]# sudo ceph status cluster eb2bb192-b1c9-11e6-9205-525400330666 health **HEALTH\_WARN** noout,norebalance,sortbitwise,require\_jewel\_osds flag(s) set monmap e1: 3 mons at {pod2-stack-controller-0=11.118.0.10:6789/0,pod2-stack-controller-1=11.118.0.11:6789/0,pod2-stack-controller-2=11.118.0.12:6789/0} election epoch 10, quorum 0,1,2 pod2-stack-controller-0,pod2-stack-controller-1,pod2-stackcontroller-2 osdmap e79: 12 osds: 12 up, 12 in flags noout,norebalance,sortbitwise,require\_jewel\_osds pgmap v22844323: 704 pgs, 6 pools, 804 GB data, 423 kobjects 2404 GB used, 10989 GB / 13393 GB avail 704 active+clean client io 3858 kB/s wr, 0 op/s rd, 546 op/s wr

Nota: Quando il CEPH viene rimosso, VNF HD RAID entra nello stato Degraded ma hd-disk deve ancora essere accessibile

### Spegnimento regolare

### Spegni nodo

### 1. Per spegnere l'istanza: nova stop <NOME\_ISTANZA>

#### 2. Viene visualizzato il nome dell'istanza con lo stato Shutoff.

![](_page_28_Picture_132.jpeg)

### Sostituisci scheda madre

Per la sostituzione della scheda madre in un server UCS C240 M4, consultare la [Guida](/content/en/us/td/docs/unified_computing/ucs/c/hw/C240M4/install/C240M4/install.html) [all'installazione e all'assistenza del server Cisco UCS C240 M4](/content/en/us/td/docs/unified_computing/ucs/c/hw/C240M4/install/C240M4/install.html)

- 1. Accedere al server utilizzando l'indirizzo IP CIMC.
- Eseguire l'aggiornamento del BIOS se il firmware non è conforme alla versione consigliata 2. utilizzata in precedenza. La procedura per l'aggiornamento del BIOS è illustrata di seguito: [Cisco UCS C-Series Rack-Mount Server BIOS Upgrade Guide](/content/en/us/td/docs/unified_computing/ucs/c/sw/bios/b_Upgrading_BIOS_Firmware.html)

### Sposta CEPH fuori dalla modalità di manutenzione

Accedere al nodo di calcolo OSD e spostare CEPH fuori dalla modalità di manutenzione.

[root@pod2-stack-osd-compute-0 ~]# sudo ceph osd unset norebalance [root@pod2-stack-osd-compute-0 ~]# sudo ceph osd unset noout [root@pod2-stack-osd-compute-0 ~]# sudo ceph status cluster eb2bb192-b1c9-11e6-9205-525400330666 health **HEALTH\_OK** monmap e1: 3 mons at {pod2-stack-controller-0=11.118.0.10:6789/0,pod2-stack-controller-1=11.118.0.11:6789/0,pod2-stack-controller-2=11.118.0.12:6789/0} election epoch 10, quorum 0,1,2 pod2-stack-controller-0,pod2-stack-controller-1,pod2-stackcontroller-2 osdmap e81: 12 osds: 12 up, 12 in flags sortbitwise,require\_jewel\_osds pgmap v22844355: 704 pgs, 6 pools, 804 GB data, 423 kobjects 2404 GB used, 10989 GB / 13393 GB avail 704 active+clean client io 3658 kB/s wr, 0 op/s rd, 502 op/s wr

# Ripristino delle VM

### Ripristino di un'istanza tramite snapshot

Processo di ripristino:

Èpossibile ridistribuire l'istanza precedente con l'istantanea eseguita nei passaggi precedenti.

Passaggio 1 [FACOLTATIVO].Se non è disponibile alcuna copia istantanea VM precedente, collegarsi al nodo OSPD in cui è stato inviato il backup e reindirizzarlo al nodo OSPD originale. Utilizzando ["sftproot@x.x.x.x](mailto:root@x.x.x.x)" dove x.x.x.x è l'IP dell'OSPD originale. Salvare il file snapshot nella directory /tmp.

Passaggio 2.Connettersi al nodo OSPD in cui viene ridistribuita l'istanza.

```
Last login: Wed May 9 06:42:27 2018 from 10.169.119.213
\lceil \text{root}@daucs01-ospd ~ #
```
Originare le variabili di ambiente con questo comando:

# source /home/stack/pod1-stackrc-Core-CPAR

Passaggio 3.Per utilizzare l'istantanea come immagine è necessario caricarla all'orizzonte come tale. A tale scopo, utilizzare il comando successivo.

#glance image-create -- AAA-CPAR-Date-snapshot.qcow2 --container-format bare --disk-format qcow2 --name AAA-CPAR-Date-snapshot

Il processo è all'orizzonte.

![](_page_30_Picture_32.jpeg)

Passaggio 4.In Orizzonte, selezionare Progetto > Istanze e fare clic su Avvia istanza.

![](_page_30_Picture_33.jpeg)

Passaggio 5.Immettere il nome dell'istanza e scegliere la zona di disponibilità.

![](_page_30_Picture_34.jpeg)

Passaggio 6.Nella scheda Origine, scegliere l'immagine per creare l'istanza. Nel menu Select Boot Source (Seleziona origine di avvio) select image (Seleziona immagine), viene visualizzato un elenco di immagini. Selezionare l'immagine caricata in precedenza facendo clic sul segno +.

![](_page_31_Picture_14.jpeg)

Passaggio 7.Nella scheda Gusto, scegliere il sapore AAA facendo clic sul segno +.

![](_page_32_Picture_25.jpeg)

Passaggio 8.Infine, passare alla scheda Rete e scegliere le reti necessarie all'istanza facendo clic sul segno +. In questo caso, selezionare diametralmente-definibile1, radius-routable1 e tb1-mgmt.

![](_page_33_Picture_18.jpeg)

Passaggio 9. Infine, fare clic su Avvia istanza per crearla. I progressi possono essere monitorati in Orizzonte:

![](_page_33_Picture_19.jpeg)

Dopo alcuni minuti, l'istanza è completamente distribuita e pronta per l'utilizzo.

![](_page_34_Picture_93.jpeg)

### Creazione e assegnazione di un indirizzo IP mobile

Un indirizzo IP mobile è un indirizzo instradabile, ossia è raggiungibile dall'esterno dell'architettura Ultra M/Openstack e può comunicare con altri nodi dalla rete.

Passaggio 1. Nel menu in alto Orizzonte, selezionare Admin > Floating IPs.

Passaggio 2.Fare clic sul pulsante AllocateIP to Project.

Passaggio 3. Nella finestra Alloca IP mobile, selezionare il pool a cui appartiene il nuovo IP mobile, il progetto a cui verrà assegnato e il nuovo indirizzo IP mobile.

Ad esempio:

![](_page_34_Picture_94.jpeg)

Passaggio 4. Fare clic sul pulsante AllocateFloating IP.

Passaggio 5. Nel menu in alto Orizzonte, passare a Progetto > Istanze.

Passaggio 6. Nella colonna Action (Azione) fare clic sulla freccia rivolta verso il basso nel pulsante Create Snapshotbutton per visualizzare un menu. SelezionareAssocia IP mobile.

Passaggio 7. Selezionare l'indirizzo IP mobile corrispondente che si desidera utilizzare nel campo IP Address, quindi scegliere l'interfaccia di gestione corrispondente (eth0) dalla nuova istanza in cui l'IP mobile verrà assegnato alla porta da associare. Fare riferimento all'immagine seguente come esempio di questa procedura.

![](_page_35_Picture_60.jpeg)

Passaggio 8.Infine, fare clic sul pulsante Associate.

### Abilitazione SSH

Passaggio 1.Nel menu in alto Orizzonte, selezionate Progetto > Varianti.

Passaggio 2. Fare clic sul nome dell'istanza o della macchina virtuale creata in sectionLanciare una nuova istanza.

Passaggio 3.Fare clic su Consoletab. Viene visualizzata la CLI della VM.

Passaggio 4. Dopo aver visualizzato la CLI, immettere le credenziali di accesso appropriate:

Nome utente:root

Password:cisco123

```
Red Hat Enterprise Linux Server 7.0 (Maipo)
Kernel 3.10.0-514.el7.x86_64 on an x86_64
aaa-cpar-testing-instance login: root
Password:
Last login: Thu Jun 29 12:59:59 from 5.232.63.159
Iroot@aaa-cpar-testing-instance "]#
```
configurazione ssh.

Passaggio 6. Una volta aperto il file di configurazione ssh, premere Invio per modificare il file. Cercare quindi la sezione visualizzata e modificare la prima riga da PasswordAuthentication a PasswordAuthentication yes.

![](_page_36_Picture_2.jpeg)

Passaggio 7.Premere ESC e immettere:wq!per salvare le modifiche al file sshd\_config.

Passaggio 8. Eseguire il comando sshd restart.

[root@aaa-cpar-testing-instance ssh]# service sshd restart Redirecting to /bin/systemctl restart sshd.service [root@aaa-cpar-testing-instance\_ssh]#

Passaggio 9. Per verificare che le modifiche alla configurazione SSH siano state applicate correttamente, aprire un client SSH e provare a stabilire una connessione protetta remota usando l'IP mobile assegnato all'istanza (ad esempio 10.145.0.249) e la radice dell'utente.

```
[2017-07-13 \t12:12.09] ~
[dieaquil.DIEAGUIL-CWRQ7] > ssh root@10.145.0.249
Varning: Permanently added '10.145.0.249' (RSA) to the list of known hosts
root@10.145.0.249's password:
X11 forwarding request failed on channel 0
Last login: Thu Jul 13 12:58:18 2017
[root@aaa-cpar-testing-instance ~1#[root@aaa-cpar-testing-instance ~]#
```
### Stabilire una sessione SSH

Aprire una sessione SSH utilizzando l'indirizzo IP della macchina virtuale/server corrispondente in cui è installata l'applicazione.

```
[dieaguil.DIEAGUIL-CWRQ7] > ssh root@10.145.0.59
K11 forwarding request failed on channel 0
ast login: Wed Jun 14 17:12:22 2017 from 5.232.63.147
root@dalaaa07 ~]#
```
### Avvio istanza CPAR

Una volta completata l'attività, sarà possibile ristabilire i servizi CPAR nel Sito che è stato chiuso.

1. Accedere nuovamente a Orizzonte, selezionare Progetto > Istanza > Avvia istanza.

2. Verificare che lo stato dell'istanza sia attivo e che lo stato di alimentazione sia in esecuzione: Instances

![](_page_37_Picture_142.jpeg)

### Controllo dello stato post-attività

Passaggio 1. Eseguire il comando /opt/CSCOar/bin/arstatus a livello di sistema operativo.

```
[root@aaa04 ~]# /opt/CSCOar/bin/arstatus
Cisco Prime AR RADIUS server running
Cisco Prime AR Server Agent running (pid: 24821)
Cisco Prime AR MCD lock manager running (pid: 24824)
Cisco Prime AR MCD server running (pid: 24833)
Cisco Prime AR GUI running (pid: 24836)
SNMP Master Agent running (pid: 24835)
[root@wscaaa04 ~]#
```
Passaggio 2. Eseguire il comando /opt/CSCOar/bin/aregcmd a livello di sistema operativo e immettere le credenziali dell'amministratore. Verificare che CPAR Health sia 10 su 10 e che l'uscita da CPAR CLI sia corretta.

```
[root@aaa02 logs]# /opt/CSCOar/bin/aregcmd
Cisco Prime Access Registrar 7.3.0.1 Configuration Utility
Copyright (C) 1995-2017 by Cisco Systems, Inc. All rights reserved.
Cluster:
User: admin
Passphrase:
Logging in to localhost
[ //localhost ]
     LicenseInfo = PAR-NG-TPS 7.2(100TPS:)
                   PAR-ADD-TPS 7.2(2000TPS:)
                   PAR-RDDR-TRX 7.2()
                   PAR-HSS 7.2()
     Radius/
     Administrators/
Server 'Radius' is Running, its health is 10 out of 10
```
--> exit

Passaggio 3.Eseguire il comando netstat | diametro grep e verificare che tutte le connessioni DRA siano stabilite.

L'output qui menzionato è relativo a un ambiente in cui sono previsti collegamenti con diametro. Se vengono visualizzati meno collegamenti, si tratta di una disconnessione da DRA che deve essere analizzata.

![](_page_38_Picture_151.jpeg)

Passaggio 4. Verificare che nel registro TPS siano visualizzate le richieste elaborate da CPAR. I valori evidenziati rappresentano i TPS e quelli a cui dobbiamo prestare attenzione.

Il valore di TPS non deve superare 1500.

```
[root@wscaaa04 ~]# tail -f /opt/CSCOar/logs/tps-11-21-2017.csv
11-21-2017,23:57:35,263,0
11-21-2017,23:57:50,237,0
11-21-2017,23:58:05,237,0
11-21-2017,23:58:20,257,0
11-21-2017,23:58:35,254,0
11-21-2017,23:58:50,248,0
11-21-2017,23:59:05,272,0
11-21-2017,23:59:20,243,0
11-21-2017,23:59:35,244,0
11-21-2017,23:59:50,233,0
```
Passaggio 5.Cercare eventuali messaggi "error" o "alarm" in name\_radius\_1\_log

[root@aaa02 logs]# grep -E "error|alarm" name\_radius\_1\_log Passaggio 6.Verificare la quantità di memoria utilizzata dal processo CPAR con questo comando:

inizio | raggio grep

[root@sfraaa02 ~]# top | grep radius 27008 root 20 0 20.228g **2.413g** 11408 S 128.3 7.7 1165:41 radius Il valore evidenziato deve essere inferiore a: 7 Gb, il massimo consentito a livello di applicazione.

### Sostituzione della scheda madre nel nodo del controller

### Verifica dello stato del controller e attiva la modalità di manutenzione per il cluster

Da OSPD, effettuare il login al controller e verificare che il pc sia in buono stato - tutti e tre i controller Online e galera mostrano tutti e tre i controller come Master.

```
[heat-admin@pod2-stack-controller-0 ~]$ sudo pcs status
Cluster name: tripleo_cluster
Stack: corosync
Current DC: pod2-stack-controller-2 (version 1.1.15-11.el7_3.4-e174ec8) - partition with quorum
Last updated: Fri Jul 6 09:02:52 2018Last change: Mon Jul 2 12:49:52 2018 by root via
```

```
crm_attribute on pod2-stack-controller-0
3 nodes and 19 resources configured
Online: [ pod2-stack-controller-0 pod2-stack-controller-1 pod2-stack-controller-2 ]
Full list of resources:
ip-11.120.0.49(ocf::heartbeat:IPaddr2):Started pod2-stack-controller-1
Clone Set: haproxy-clone [haproxy]
Started: [ pod2-stack-controller-0 pod2-stack-controller-1 pod2-stack-controller-2 ]
Master/Slave Set: galera-master [galera]
Masters: [ pod2-stack-controller-0 pod2-stack-controller-1 pod2-stack-controller-2 ]
ip-192.200.0.110(ocf::heartbeat:IPaddr2):Started pod2-stack-controller-1
ip-11.120.0.44(ocf::heartbeat:IPaddr2):Started pod2-stack-controller-2
ip-11.118.0.49(ocf::heartbeat:IPaddr2):Started pod2-stack-controller-2
Clone Set: rabbitmq-clone [rabbitmq]
Started: [ pod2-stack-controller-0 pod2-stack-controller-1 pod2-stack-controller-2 ]
ip-10.225.247.214(ocf::heartbeat:IPaddr2):Started pod2-stack-controller-1
Master/Slave Set: redis-master [redis]
Masters: [ pod2-stack-controller-2 ]
Slaves: [ pod2-stack-controller-0 pod2-stack-controller-1 ]
ip-11.119.0.49(ocf::heartbeat:IPaddr2):Started pod2-stack-controller-2
openstack-cinder-volume(systemd:openstack-cinder-volume):Started pod2-stack-controller-1
Daemon Status:
corosync: active/enabled
```

```
pacemaker: active/enabled
```

```
pcsd: active/enabled
```
#### Attivare la modalità manutenzione per il cluster

```
[heat-admin@pod2-stack-controller-0 ~]$ sudo pcs cluster standby
[heat-admin@pod2-stack-controller-0 ~]$ sudo pcs status
Cluster name: tripleo_cluster
Stack: corosync
Current DC: pod2-stack-controller-2 (version 1.1.15-11.el7_3.4-e174ec8) - partition with quorum
Last updated: Fri Jul 6 09:03:10 2018Last change: Fri Jul 6 09:03:06 2018 by root via
crm_attribute on pod2-stack-controller-0
3 nodes and 19 resources configured
Node pod2-stack-controller-0: standby
Online: [ pod2-stack-controller-1 pod2-stack-controller-2 ]
Full list of resources:
ip-11.120.0.49(ocf::heartbeat:IPaddr2):Started pod2-stack-controller-1
Clone Set: haproxy-clone [haproxy]
Started: [ pod2-stack-controller-1 pod2-stack-controller-2 ]
Stopped: [ pod2-stack-controller-0 ]
Master/Slave Set: galera-master [galera]
Masters: [ pod2-stack-controller-0 pod2-stack-controller-1 pod2-stack-controller-2 ]
ip-192.200.0.110(ocf::heartbeat:IPaddr2):Started pod2-stack-controller-1
ip-11.120.0.44(ocf::heartbeat:IPaddr2):Started pod2-stack-controller-2
ip-11.118.0.49(ocf::heartbeat:IPaddr2):Started pod2-stack-controller-2
Clone Set: rabbitmq-clone [rabbitmq]
Started: [ pod2-stack-controller-0 pod2-stack-controller-1 pod2-stack-controller-2 ]
ip-10.225.247.214(ocf::heartbeat:IPaddr2):Started pod2-stack-controller-1
```

```
Master/Slave Set: redis-master [redis]
Masters: [ pod2-stack-controller-2 ]
Slaves: [ pod2-stack-controller-1 ]
Stopped: [ pod2-stack-controller-0 ]
ip-11.119.0.49(ocf::heartbeat:IPaddr2):Started pod2-stack-controller-2
openstack-cinder-volume(systemd:openstack-cinder-volume):Started pod2-stack-controller-1
```
Daemon Status: corosync: active/enabled pacemaker: active/enabled pcsd: active/enabled

# Sostituisci scheda madre

Per informazioni sulla procedura di sostituzione della scheda madre in un server UCS C240 M4, consultare la [Guida all'installazione e all'assistenza del server Cisco UCS C240 M4](/content/en/us/td/docs/unified_computing/ucs/c/hw/C240M4/install/C240M4/install.html)

- 1. Accedere al server utilizzando l'indirizzo IP CIMC.
- Eseguire l'aggiornamento del BIOS se il firmware non è conforme alla versione consigliata 2. utilizzata in precedenza. Le fasi per l'aggiornamento del BIOS sono riportate di seguito: [Guida all'aggiornamento del BIOS dei server con montaggio in rack Cisco UCS serie C](/content/en/us/td/docs/unified_computing/ucs/c/sw/bios/b_Upgrading_BIOS_Firmware.html)

# Ripristina stato cluster

Accedere al controller interessato, rimuovere la modalità standby impostando unstandby. Verificare che il controller sia online con il cluster e che galera mostri tutti e tre i controller come Master. L'operazione potrebbe richiedere alcuni minuti.

```
[heat-admin@pod2-stack-controller-0 ~]$ sudo pcs cluster unstandby
[heat-admin@pod2-stack-controller-0 ~]$ sudo pcs status
Cluster name: tripleo_cluster
Stack: corosync
Current DC: pod2-stack-controller-2 (version 1.1.15-11.el7_3.4-e174ec8) - partition with quorum
Last updated: Fri Jul 6 09:03:37 2018Last change: Fri Jul 6 09:03:35 2018 by root via
crm_attribute on pod2-stack-controller-0
3 nodes and 19 resources configured
Online: [ pod2-stack-controller-0 pod2-stack-controller-1 pod2-stack-controller-2 ]
Full list of resources:
ip-11.120.0.49(ocf::heartbeat:IPaddr2):Started pod2-stack-controller-1
Clone Set: haproxy-clone [haproxy]
Started: [ pod2-stack-controller-0 pod2-stack-controller-1 pod2-stack-controller-2 ]
Master/Slave Set: galera-master [galera]
Masters: [ pod2-stack-controller-1 pod2-stack-controller-2 ]
Slaves: [ pod2-stack-controller-0 ]
ip-192.200.0.110(ocf::heartbeat:IPaddr2):Started pod2-stack-controller-1
ip-11.120.0.44(ocf::heartbeat:IPaddr2):Started pod2-stack-controller-2
ip-11.118.0.49(ocf::heartbeat:IPaddr2):Started pod2-stack-controller-2
Clone Set: rabbitmq-clone [rabbitmq]
Started: [ pod2-stack-controller-1 pod2-stack-controller-2 ]
Stopped: [ pod2-stack-controller-0 ]
ip-10.225.247.214(ocf::heartbeat:IPaddr2):Started pod2-stack-controller-1
```

```
Master/Slave Set: redis-master [redis]
Masters: [ pod2-stack-controller-2 ]
Slaves: [ pod2-stack-controller-0 pod2-stack-controller-1 ]
ip-11.119.0.49(ocf::heartbeat:IPaddr2):Started pod2-stack-controller-2
openstack-cinder-volume(systemd:openstack-cinder-volume):Started pod2-stack-controller-1
```
Daemon Status: corosync: active/enabled pacemaker: active/enabled pcsd: active/enabled